# <u>=</u> titronics

## "The Power to Engage" 1-800-705-2307 / www.titronics.com

Adjustment Simulator

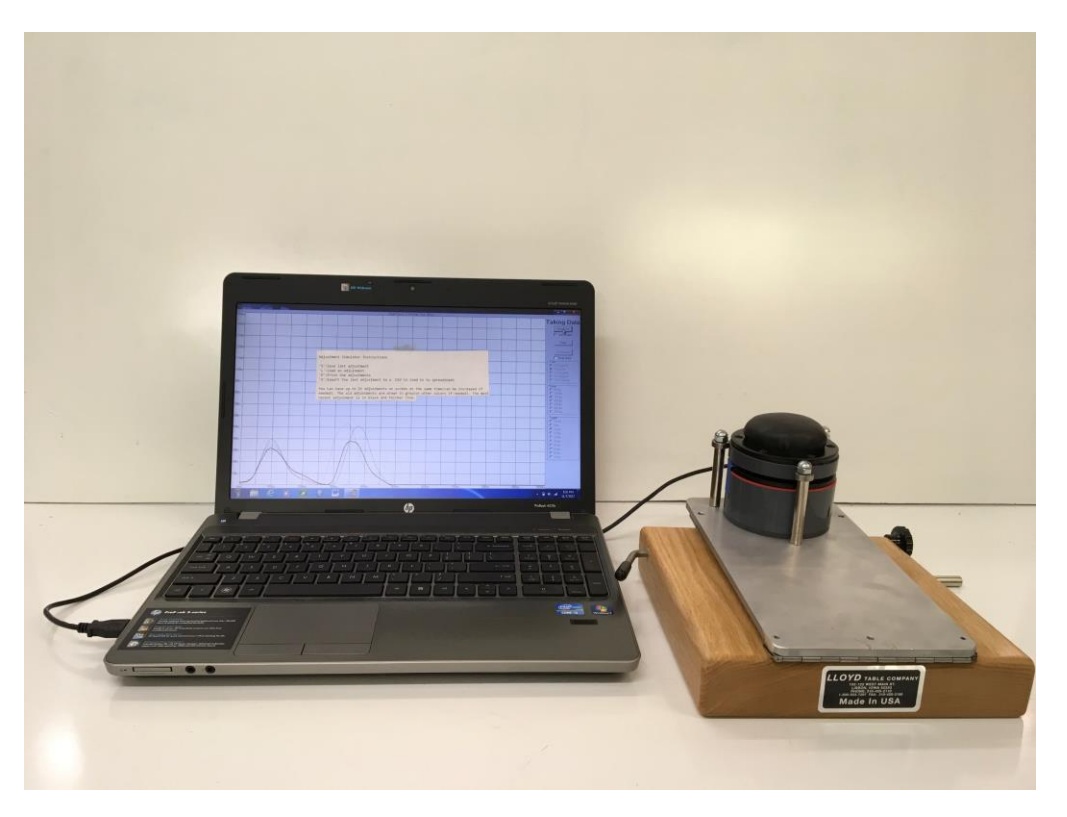

Adjustment simulator with Lloyds drop table available through Titronics (Computer not included) Simulator \$1995.00 Lloyds drop table \$260.00 (both with case and shipping \$2495.00)

> **Titronics Research & Development Co. 400 Stephans Street Unit D P.O. Box 470 Tiffin, Iowa 52340 USA**

800-705 2307 TOLL FREE 319-545 7377 PHONE

#### Installation Instructions:

1. With your computer "on line" begin by inserting the Adjustment Simulator Flash Drive in a USB port on the computer.

 Open and VIEW the files on the Flash Drive: (This option box may only appear for a few seconds in Windows™ 10 - upper right corner)

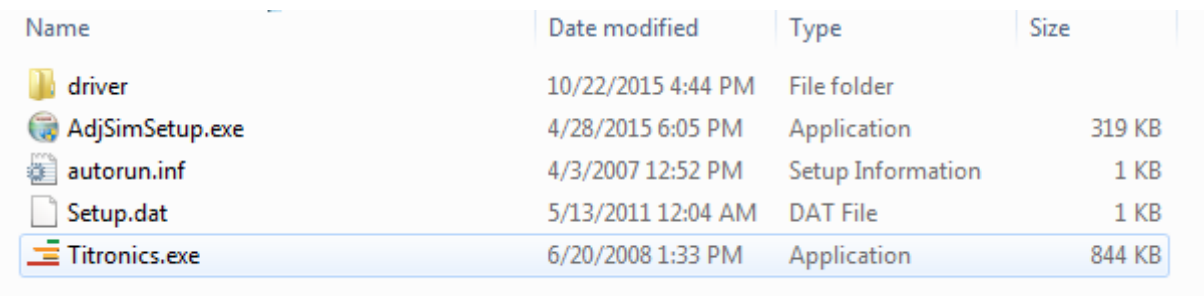

```
\equiv Titronics.exe
Double click:
```
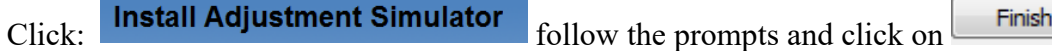

2. Plug the Adjustment Simulator cable into an available USB port. The driver is not on the internet, go directly to Device Manager > plug in the USB cable to the SIMULATOR and watch the screen "blink", open the tab- Universal Bus Controllers - look for "other device" and RIGHT click on it - if Update Driver Software is "dark" click on it - you can choose Search my Computer

and highlight the folder driver and hit "Next" If you have to BROWSE for the driver, put the folder in the BROWSE window.

### **Using the Adjustment Simulator Instructions:**

1. With the adjustment simulator plugged into your computer. Begin by double clicking the **Tytron Adjustment Simulator** Icon on the desktop

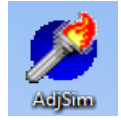

Or the green, orange, yellow, red bar icon marked adjustment simulator

2. Once the program comes up, to perform an adjustment simply click the '**Arm**' button in the top right corner of the software and wait for the area above the button to change from the word '**Ready**' to the words '**Taking Data**'.

3. When the words '**Taking Data'** are displayed then you can perform your adjustment on the simulator soft pad.

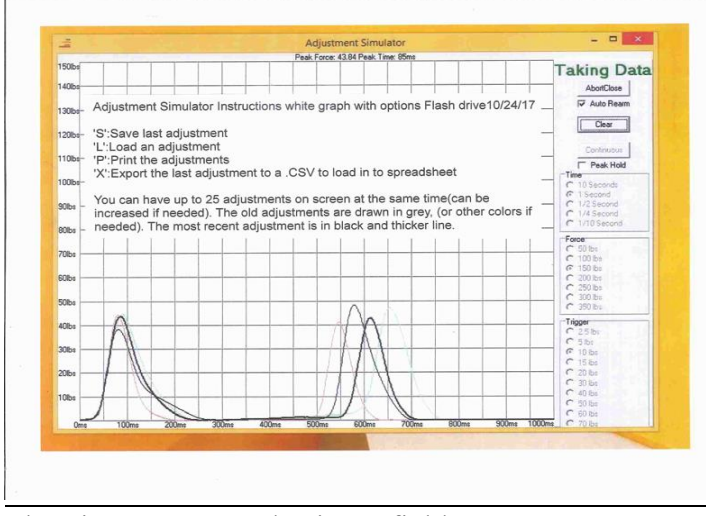

Check Auto Rearm for graph overlays of the last 25 practice adjustments. The latest adjustment is the dark line. The peak force of the last strike will be shown at the top of the graph.

The Time, Force, and Trigger fields:

- **Time:** Sets the length of time you have to complete the adjustment before it will be shown on the X-Axis. From 1/10 second to10 seconds.
- Force: Sets the amount of pressure to be shown on the Y-Axis. From 0 to 350 pounds, in 50 pound Increments, up to 0 to 350 pounds. (We are working on a 0 to 10 and 0 to 25 Lb. force scale)
- **Trigger:** The minimum amount of force that is necessary for the Adjustment Simulator begin to start taking a reading of an adjustment. From 2.5 pounds to 70 pounds.

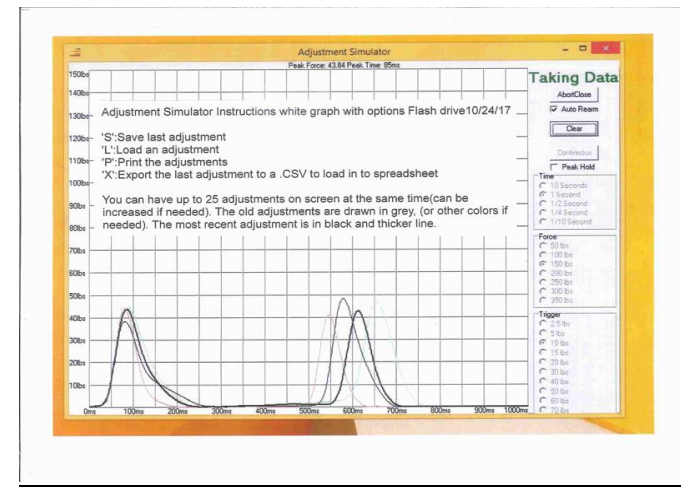

Choosing more time and a higher trigger gives you more time and a better look at your set up. You may have time to do 2 or more adjustments back to back and compare them on the same graph. To print the force/peak force numbers screen use print screen or the snipping tool.

Using the Adjustment Simulator in 'Continuous' Mode to show force applied:

- 1. If you would like to view the pressure placed on the Simulator in real time, click the 'Continuous' button instead of the 'Arm' button.
- 2. To record the peak pressure achieved during 'Continuous' Mode, click the Peak Hold check box under the 'Continuous' button. The peak pressure of the last graph will be at top of the graph.  $\Box$  Peak Hold

Note: If between readings in 'Continuous' Mode the Adjustment Simulator does not go back to Force: 0.0, - Click the "Zero" button to recalibrate the Adjustment Simulator.

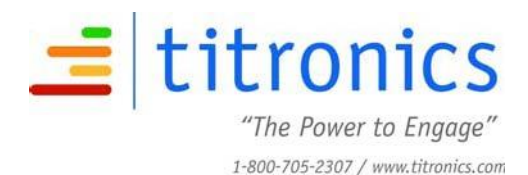

#### **Warranty and Repair Policy - Adjustment Simulator**

This Warranty and Repair Policy is provided by Titronics Research & Development Company, 400 Stephans Street Suite D, PO Box 470, Tiffin, IA 52340 (hereafter referred to as Titronics) and the original owner of the Tytron.

#### **Return Policy**

The purchase of the Adjustment Simulator includes a 30 day refund policy. For payment by credit card, any applicable credit card fees charged to Titronics are subtracted from the refund amount. Titronics pays for return shipping. If you are not satisfied with the accuracy, reproducibility, or stability of the unit you must contact Titronics to request a refund. The following conditions apply:

- **1.** Titronics must issue you a return authorization number.
- **2.** The Simulator, accessories, and package materials must be returned in their original condition.

#### **Limited Warranty**

Titronics provides technical support (via phone and/or email) for Simulator hardware and software at no charge for a period of one (1) year from the date of original delivery. Additionally, Titronics warrants parts and workmanship against manufacturer defects for a period of one (1) year from date of original delivery. The following conditions apply:

**1.** A Return Authorization # (RA#) must be issued for returns for manufacturer warranty repairs.

**2.** The RA# is to be prominently displayed on the shipping label or paperwork inside the return case.

**3.** The return is sent back in the original case and foam packaging materials. If the return is sent back with alternative packaging materials, the packaging must provide four (4) inches of support to protect against damage during shipping. (Titronics is not responsible for damage to incoming returns).

**4.** The shipping cost of incoming repairs rests solely with the sender.

**5.** Titronics returns completed manufacturer defect repairs to the sender by the same shipping method the repair is received (ie. ground, 2nd day, etc.). Titronics pays the return shipping costs of warranty work to the sender. The sender has the option to expedite the return shipping method at their own expense. Titronics reserves the right, at our sole option, to install engineering upgrades while warranty repairs are being performed.

#### **Exclusions from Coverage**

Titronics performs a technical analysis of all returned units. This limited warranty does not cover any loss or replacement necessitated by accidental, consequential, incidental or intentional damage, dropped simulator damage, spilled liquids, insect infestation, neglect, misuse, abuse, cosmetic damage, or damage caused by non-authorized repair personnel. This warranty does not cover loss or damage to stored data, repairs related to installed software, computer viruses, or restoration of software to your computer equipment. This Plan does not cover "no problem found" diagnosis. Titronics is not liable for loss of income or any other financial loss suffered as a result of equipment malfunction.

#### **Non-Warranty Repairs**

Titronics is not responsible for the cost of non-warranty repairs. The estimated cost, if it exceeds \$350.00, for all non-warranty repairs will be provided and approved by the owner prior to any work being completed. For any unit sent in for repair and found to be free of defects, maintenance and calibration may be preformed for a minimum fee of \$75.00.

#### **Availability of Services**

Titronics strives to complete repairs as quickly as possible. However, Titronics is not responsible for delays caused by factors beyond our control, including but not limited to, shipping delays or parts availability.

#### **Titronics R & D Company - P.O. Box 470 - Tiffin - Iowa 52340 319-545 7377**